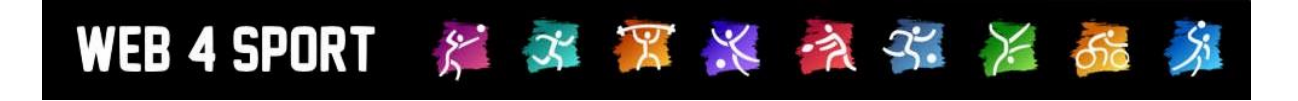

# **System-Updates**

## **Januar 2024**

## **Version 1.0**

[http://www.Web4Sport.de](http://www.web4sport.de/) [http://www.HenkeSoftware.de](http://www.henkesoftware.de/)

Henke<br>Software

### **Inhaltsverzeichnis**

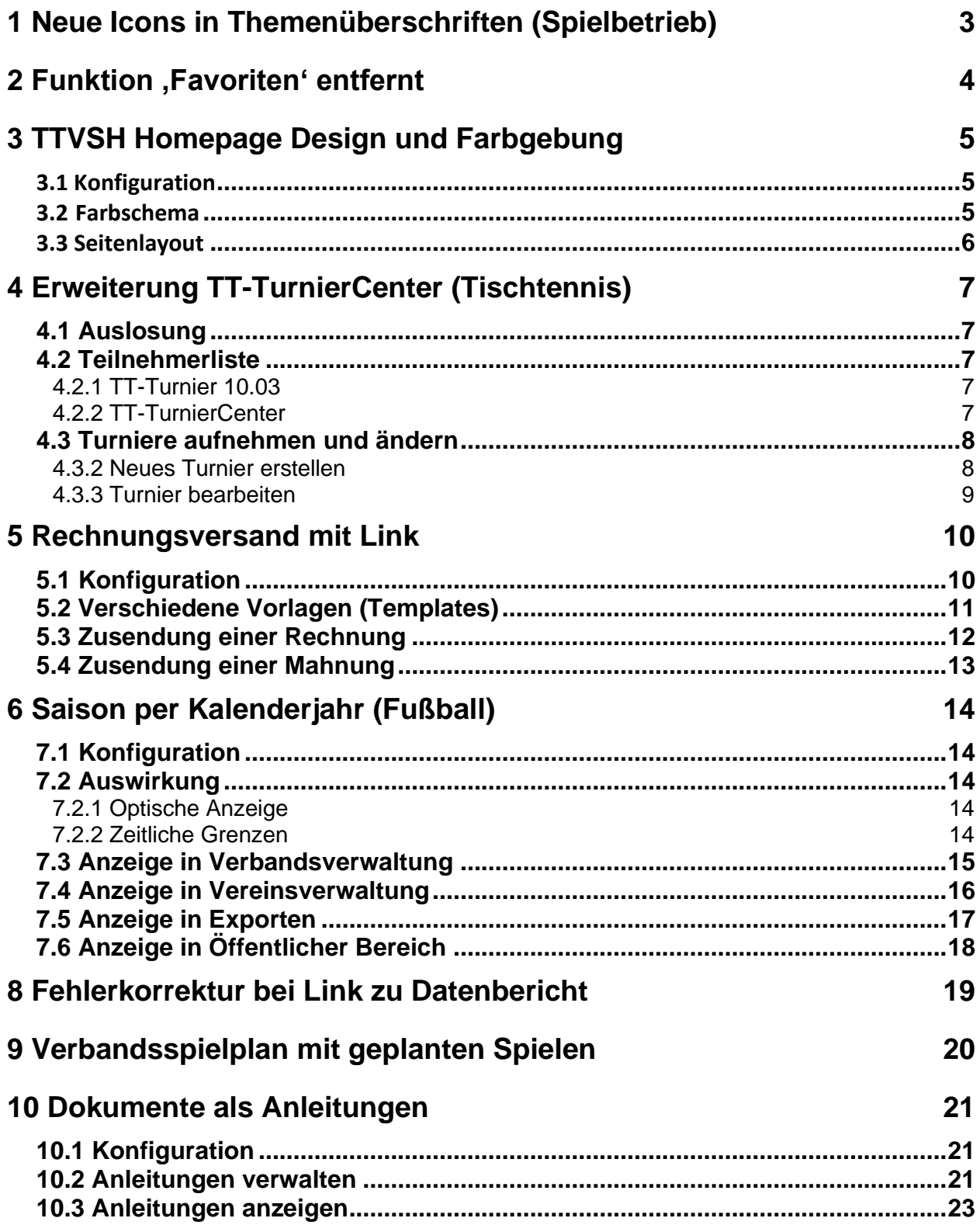

## **1 Neue Icons in Themenüberschriften (Spielbetrieb)**

Innerhalb von Themenüberschriften werden vom System verschiedene Icons angeboten, um die Inhalte in verschiedene Formate zu exportieren: PDF, Excel, Drucken, etc.

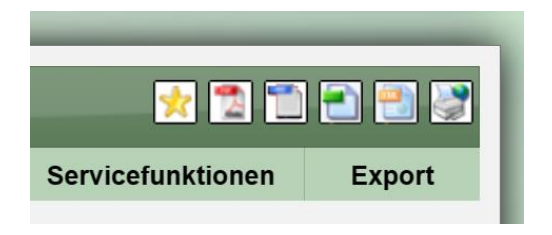

Diese Icons wurden vor vielen Jahren so angelegt, dass die sich vom Hintergrund abheben, aber ebenfalls mit verschiedenen Farbdesigns harmonieren.

Wir haben diese Icons mit einem moderneren Design ersetzt. Um die Icons jedoch für die unterschiedlichen Farbdesigns nutzbar zu machen, haben wur den Hintergrund hinter dne Icons abgedunkelt. Dadurch heben sich die neu Icons ohne weißen Rand besser ab.

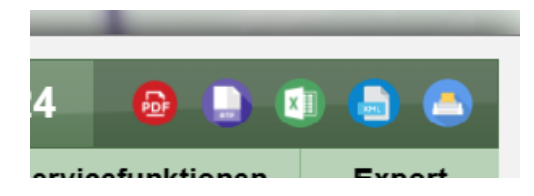

## **2 Funktion 'Favoriten' entfernt**

Die Funktion der "Favoriten" war zu Beginn des aktuellen Systems im Jahr 2011 sehr hilfreich, ist mittlerweile jedoch nicht mehr zeitgemäß.

Daher haben wir die Funktion der Favoriten aus dem System entfernt.

1) Das Icon, um Favoriten aufzunehmen, wurde entfernt.

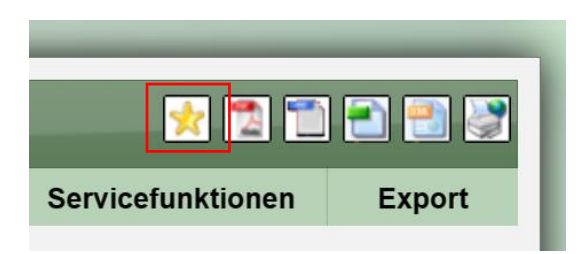

2) Das Favoriten Menü in "Mein Bereich" wurde entfernt.

## **3 TTVSH Homepage Design und Farbgebung**

Es wurde ein neues Design für den TTVSH entwickelt und implementiert.

#### **3.1 Konfiguration**

Die neue Homepage-Darstellung und das neue Farbdesign kann in der Konfiguration der Verbandsverwaltung aktiviert werden.

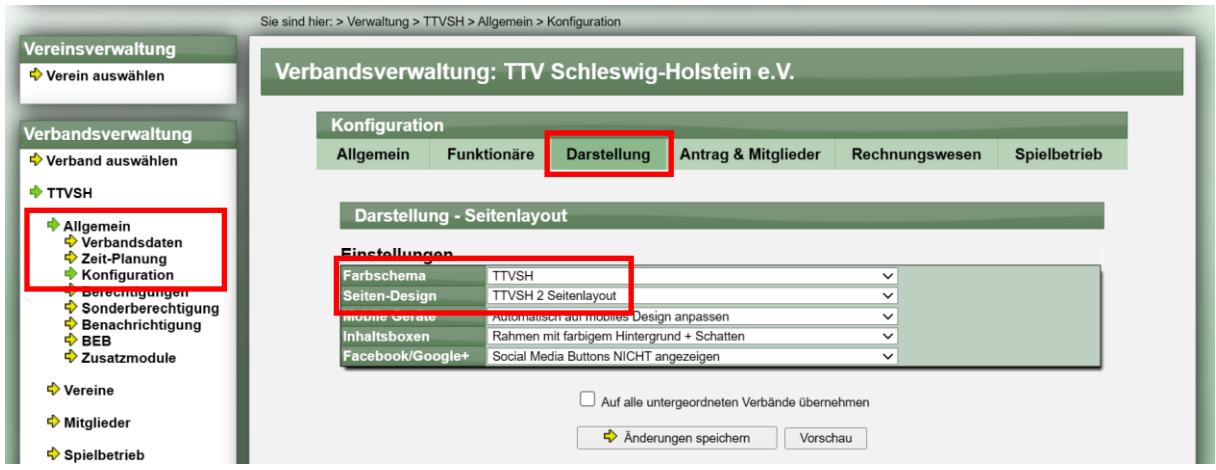

Bitte beachten sie, dass diese Änderung sofortigen Einfluss auf die Darstellung hat! Die Änderung wird augenblicklich für alle Nutzer übernommen.

#### **3.2 Farbschema**

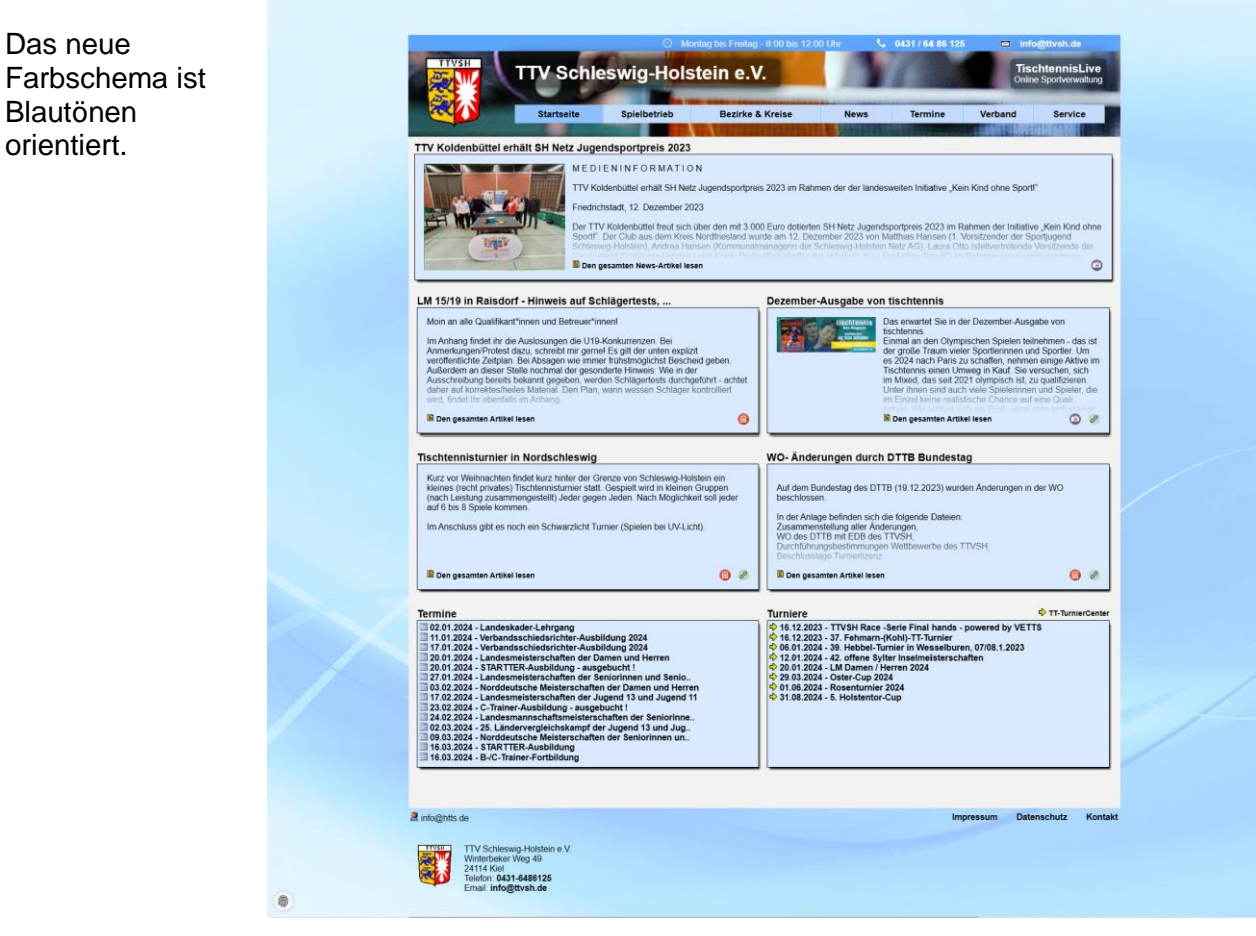

#### **3.3 Seitenlayout**

Das Seitenlayout wurde komplett überarbeitet und die einzelnen Elemente im System wurden neu strukturiert. Hier eine Kurzübersicht über die Änderungen:

- Neues Rahmendesign für Desktop und Mobil
- Neue Haupt-Navigation für Desktop und Mobil
- Neue Startseite mit News, Terminen, Turnieren und Sponsoren
- Keine Navigation auf der linken Seite für verschiedene Seitenelemente
- Neue Skyscraper Werbung links neben der Seite
- Verwaltung und Anzeige von Sponsoren
- Hervorhebung von wichtigen News
- Tiefere Einbindung vom TurnierCenter (keine Verwendung mehr vom Turnier-Planer)
- Neue Kopfleiste für den Landesverband
- Neuer Seiten-Footer mit Verbandsinformationen
- Übersicht über die anderen Teilverbände (Bezirke/Kreise) des TTVSH

## **4 Erweiterung TT-TurnierCenter (Tischtennis)**

#### **4.1 Auslosung**

Den Meldeschluss haben wir bereits im Zuge von TT-Turnier 10 erweitert, so dass statt dem Datum ebenfalls auch eine Uhrzeit angegeben werden kann. Diese Option haben wir jetzt ebenfalls für das Feld "Auslosung" vorgenommen. Hier kann jetzt ebenfalls eine Uhrzeit eingetragen werden.

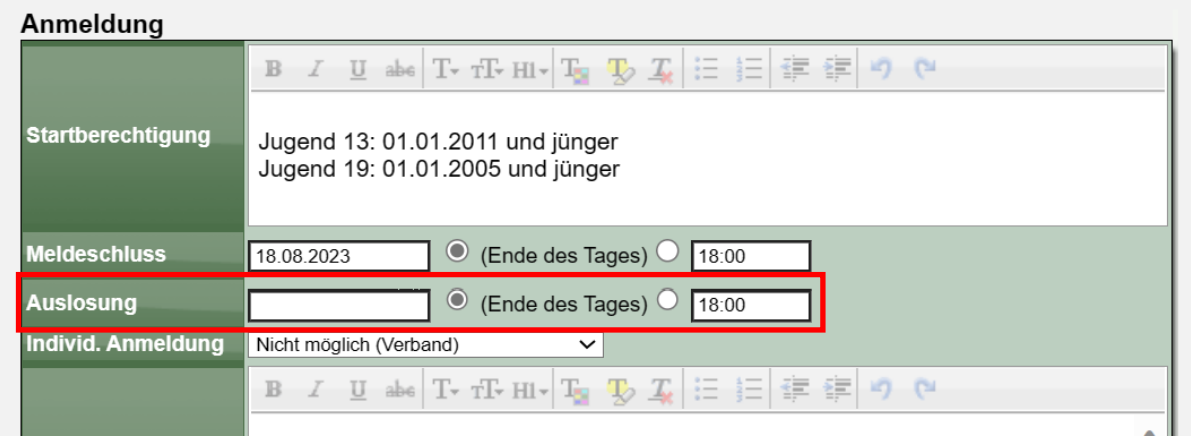

Die Anzeige im Turnierplaner und TT-TurnierCenter erfolgt entsprechend.

#### **4.2 Teilnehmerliste**

Die Teilnehmerliste, welche im TT-TurnierCenter angezeigt wird, soll erweitert werden, so dass nicht nur Online-Anmeldungen, sondern alle Spieler angezeigt werden, welche für das Turnier zu Klassen gemeldet sind.

#### **4.2.1 TT-Turnier 10.03**

Mit der Version 10.03 wird eine Erweiterung hierzu aufgenommen. Wenn sie Daten einer Spielklasse veröffentlichen (z.B. Ansetzung, Spielplan oder Ergebnisse) werden ebenfalls die Anmeldungen der Spieler aus TT-Turnier an das Online-System übermittelt. Dadurch liegt die Anmeldung aller Spieler zu den Klassen vor und kann online angezeigt werden.

#### **4.2.2 TT-TurnierCenter**

Die Anzeige der Anmeldungen in TT-TurnierCenter wurde erweitert, so dass die Online-Anmeldung nicht mehr relevant ist, sondern die Zuweisung von Spielern zu Klassen. Dadurch können alle Spieler angezeigt werden, in Abhängigkeit zu der Spielklasse.

#### **4.3 Turniere aufnehmen und ändern**

Der TT-Turnierplaner soll nicht mehr über die TTVSH-Seite verwendet, werden, sondern nur noch das TT-TurnierCenter. Das hat jedoch zur Folge, dass die Erstellung von Turnieren und die Bearbeitung auch über das TurnierCenter möglich sein muss.

#### **4.3.1.1 Der Nutzer-Bereich**

Wir haben einen neuen Hauptbereich aufgenommen: Nutzer

Dieser Bereich richtet sich speziell an alle Personen, die Turniere ausrichten. Hier können neue Turniere erstellt, und bestehende Turniere bearbeitet werden. Um diesen Bereich einsehen zu können, müssen sie sich mit dem Web4Spiort-NutzerAccount am System anmelden.

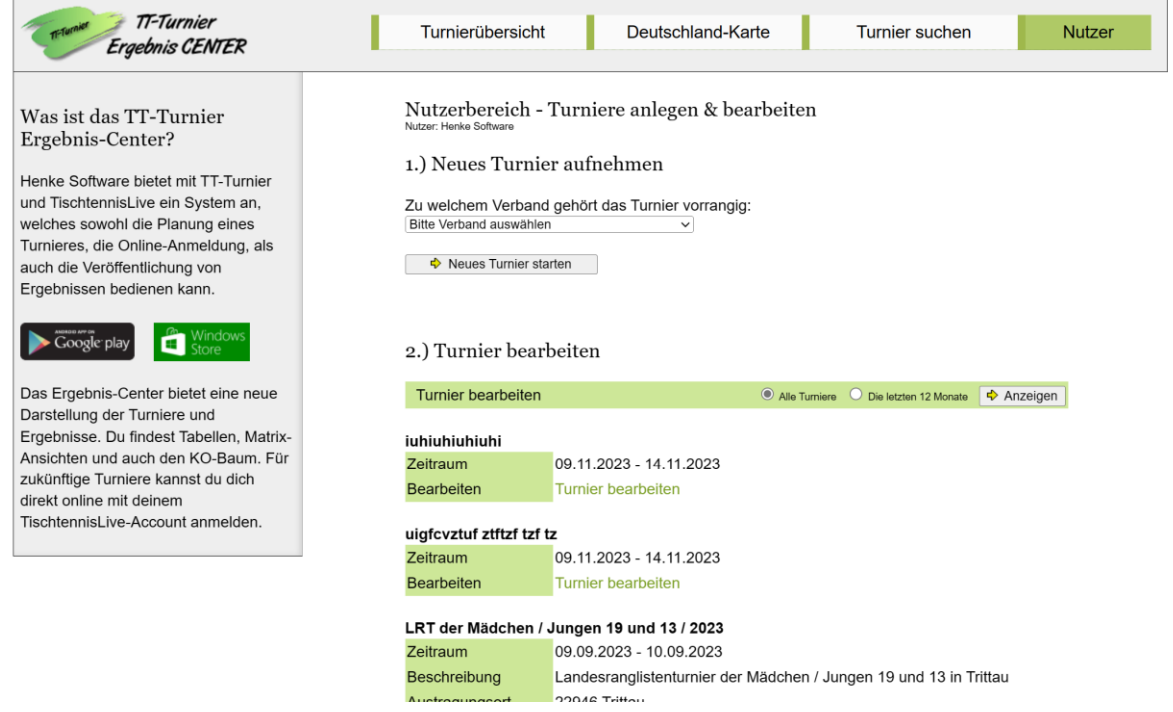

#### **4.3.2 Neues Turnier erstellen**

Um ein neues Turnier zu erstellen, wählen sie zunächst aus, zu welchem Verband das Turnier vorrangig gehört. (die können später auswählen, bei welchen Verbänden das Turnier auf der Seite angezeigt werden soll)

#### 1.) Neues Turnier aufnehmen

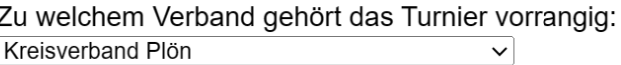

♦ Neues Turnier starten

Nach dieser Auwahl wird das Formular für die allgemeinen Turnierinformationen angezeigt. Sie können Daten aus einem ihrer früheren Turniere Kopieren (Vorlage laden).

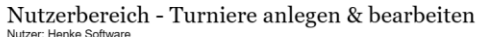

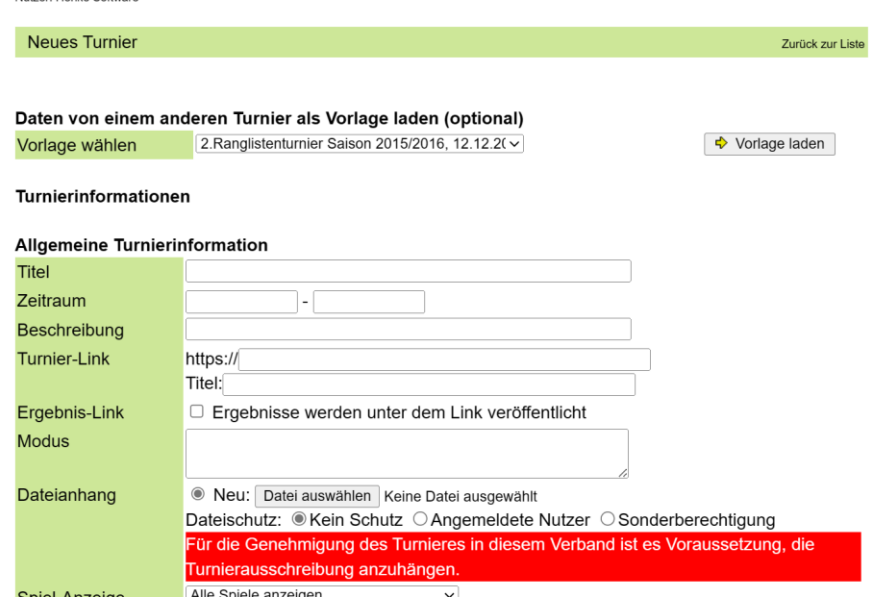

Das Menü entspricht dem gleichen Menü aus dem Turnierplaner.

Nachdem der Button "Änderungen speichern" geklickt wurde, wurde das Turnier aufgenommen, und sie können beginnen, die Daten weiter anzupassen (z.B. Online Anmeldung und Verbandseinbindung).

#### **4.3.3 Turnier bearbeiten**

In der linken Navigation finden sie die verschiedenen Bereich.

Auf einem mobilen Gerät wird die Navigation im Hauptbildschirm mit angezeigt.

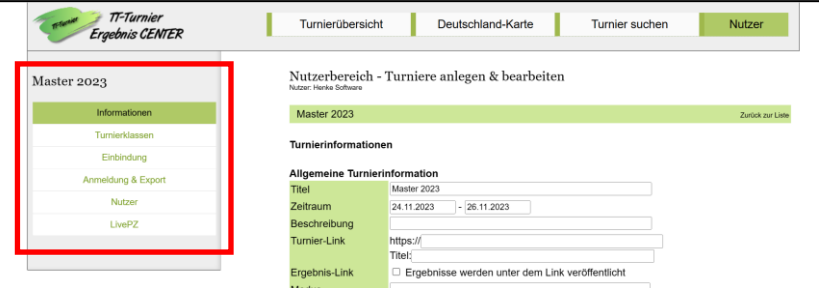

Alle weiteren Funktionen entsprechen den Funktionen aus dem Turnierplaner und wurden 1:1 übernommen.

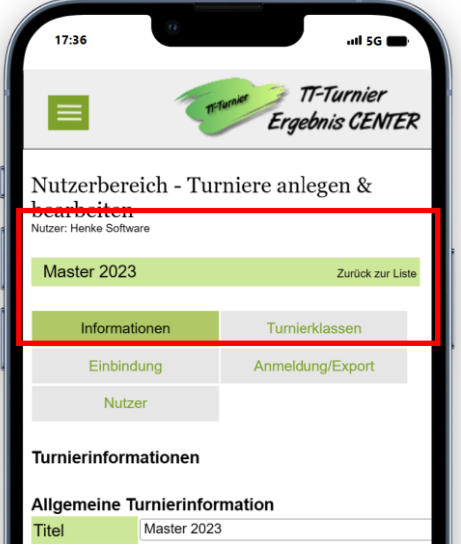

## **5 Rechnungsversand mit Link**

#### **5.1 Konfiguration**

In der Verband-Konfiguration können sie festlegen, ob sie die Emails mit PDF-Dokument oder mit Link in die Vereinsverwaltung wollen.

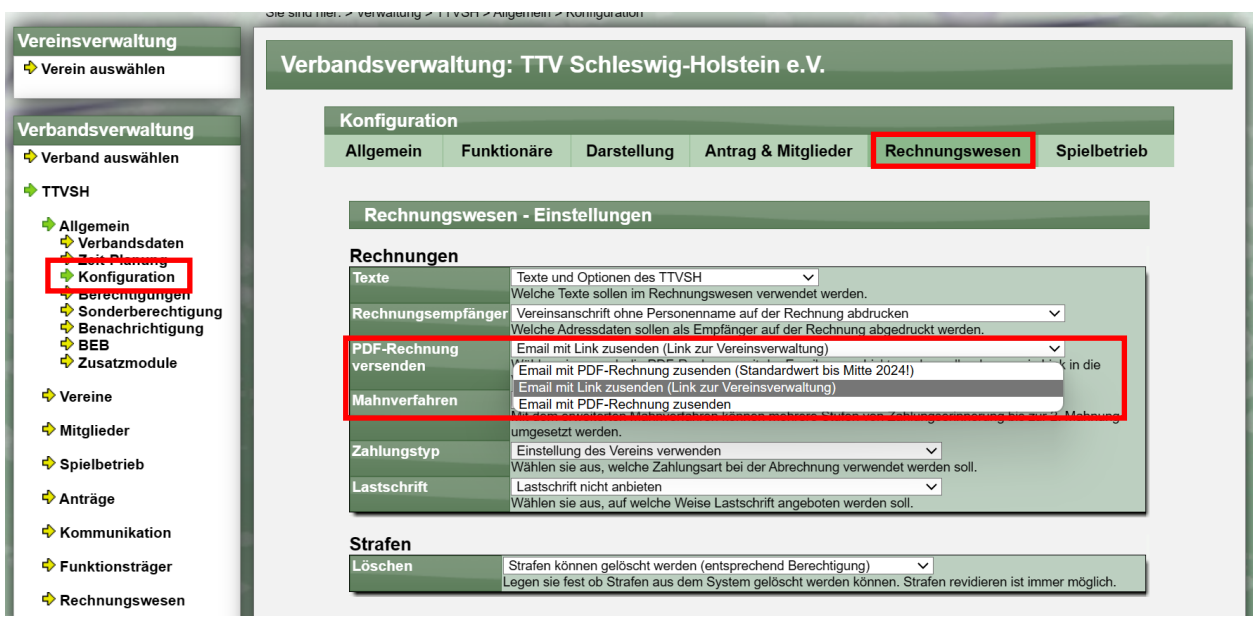

Standardmäßig ist aktuell noch "Email mit PDF-Versand eingestellt". Sie können diese Einstellung jederzeit auf "Link" oder "PDF" anpassen.

**Es ist zu beachten, dass wir Mitte 2024 den Standardwert auf "Link" ändern werden. Haben sie bis dahin keine Änderung vorgenommen wird Ihre Einstellung automatisch auf "Link" angepasst.**

#### **5.2 Verschiedene Vorlagen (Templates)**

In den E-Mail-Templates gibt es jetzt 4 Vorlagen für die Zustellung von Rechnungen.

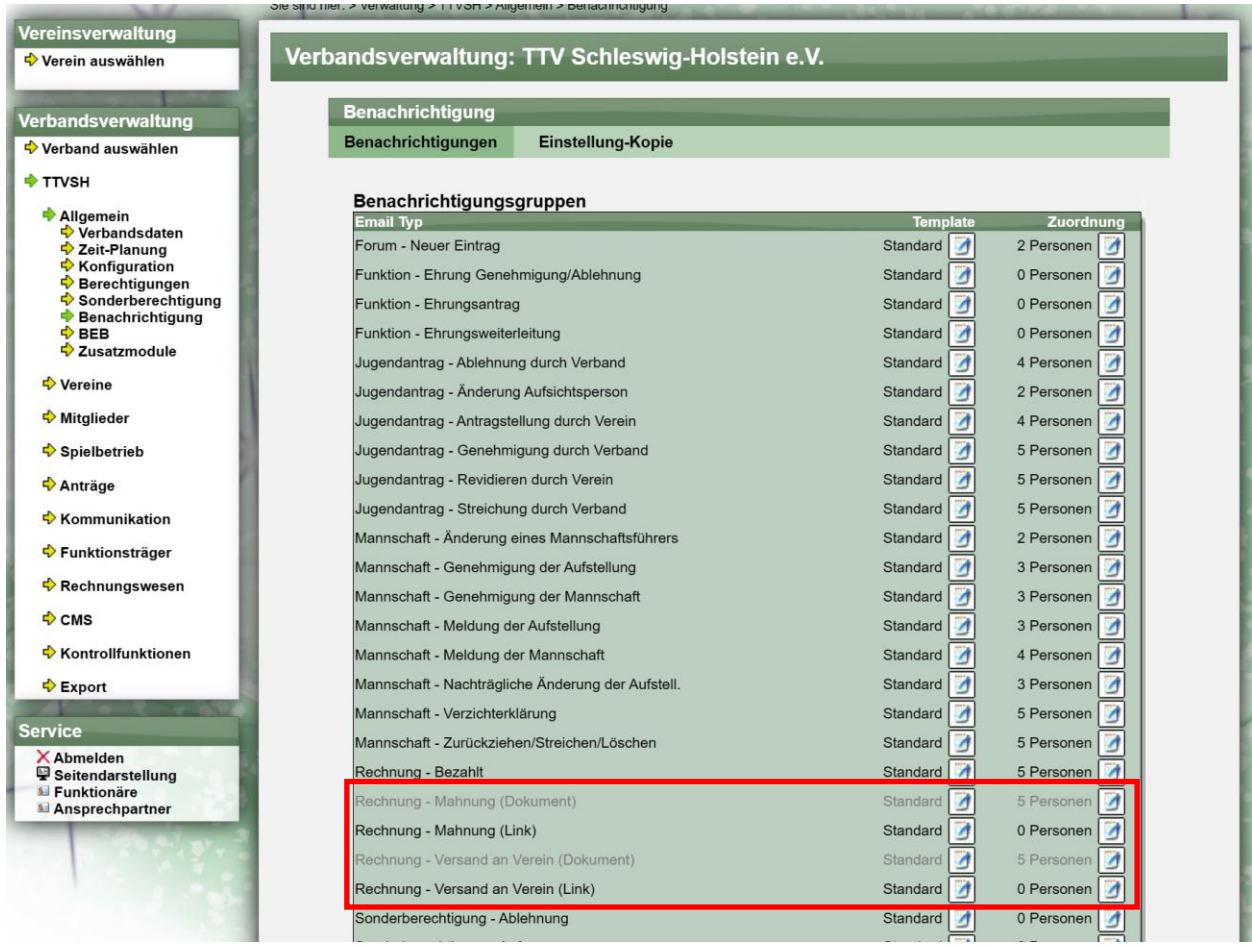

Die Vorlagen, welche entsprechend der Konfiguration nicht in Verwendung sind, werden in grauer Schrift angezeigt.

Bitte beachten sie, dass sie hier für die anderen Emails mit Links ggf. eintragen müssen, welche Personen die Emails bekommen sollen.

#### **5.3 Zusendung einer Rechnung**

In Abhängigkeit zu der Konfiguration wird eines der beiden Templates verwendet, und entweder der Link oder das PDF-Dokument mitgeschickt

#### **Versand mit PDF Dokument:**

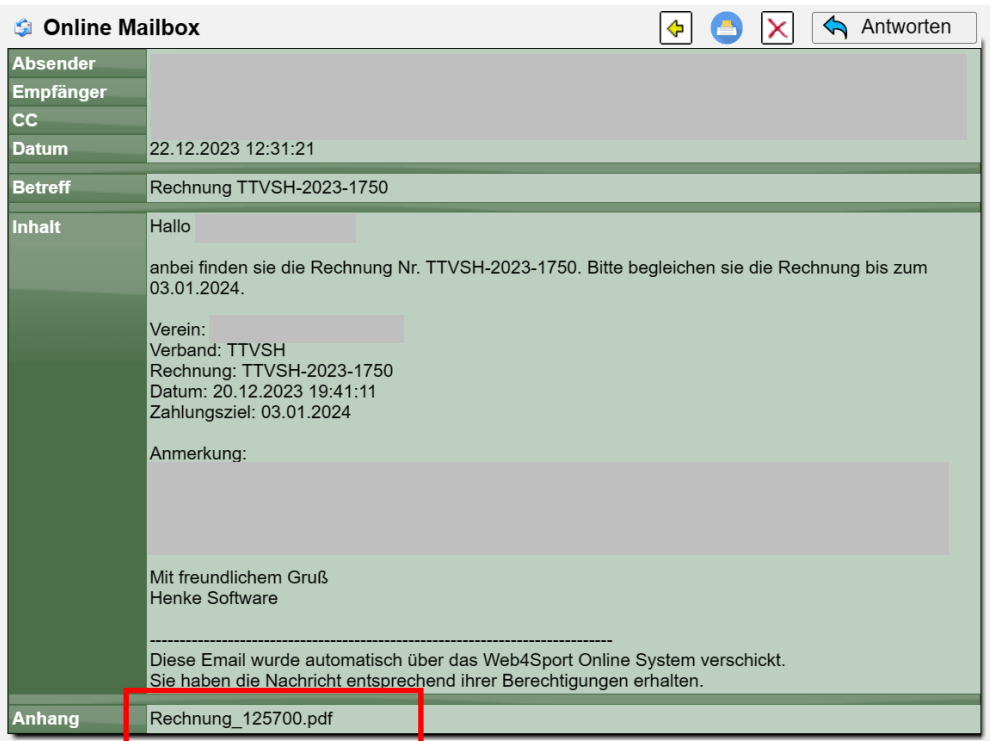

#### **Versand mit Link zu der Vereinsverwaltung:**

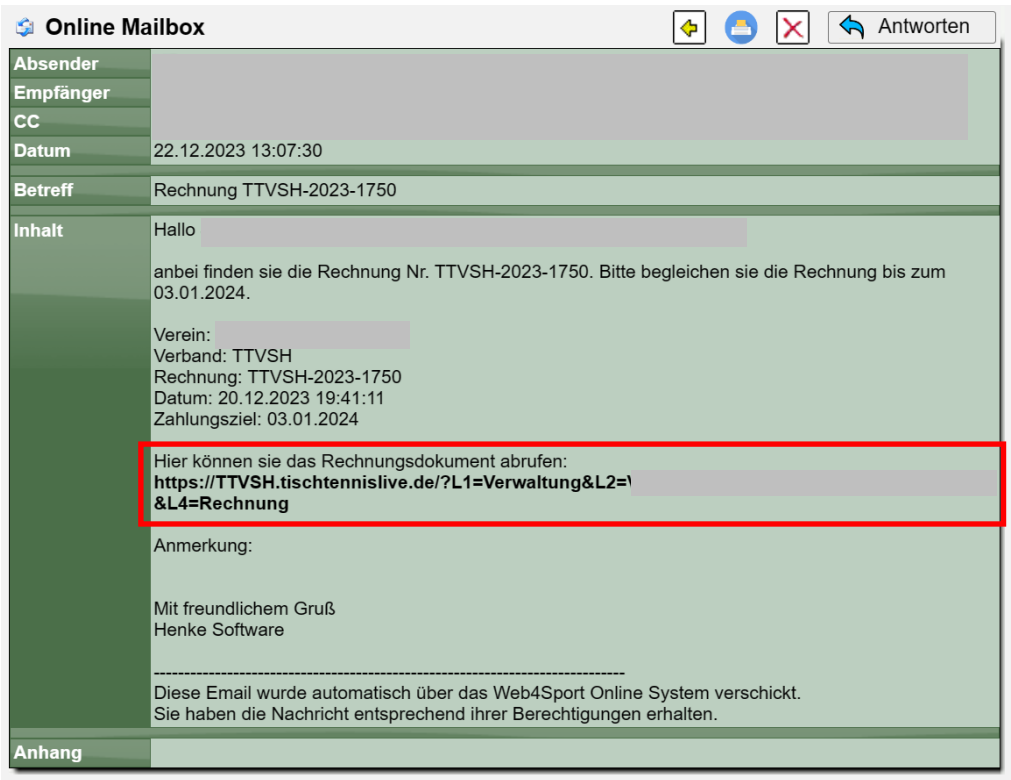

#### **5.4 Zusendung einer Mahnung**

In Abhängigkeit zu der Konfiguration wird eines der beiden Templates verwendet, und entweder der Link oder das PDF-Dokument mitgeschickt

#### **Versand mit PDF Dokument:**

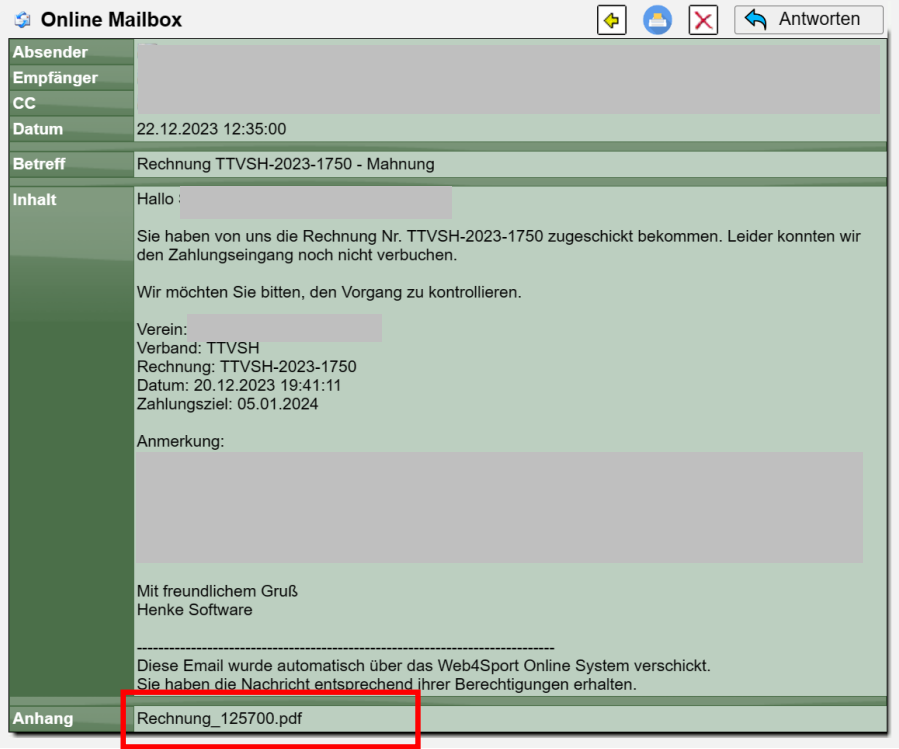

#### **Versand mit Link zu der Vereinsverwaltung:**

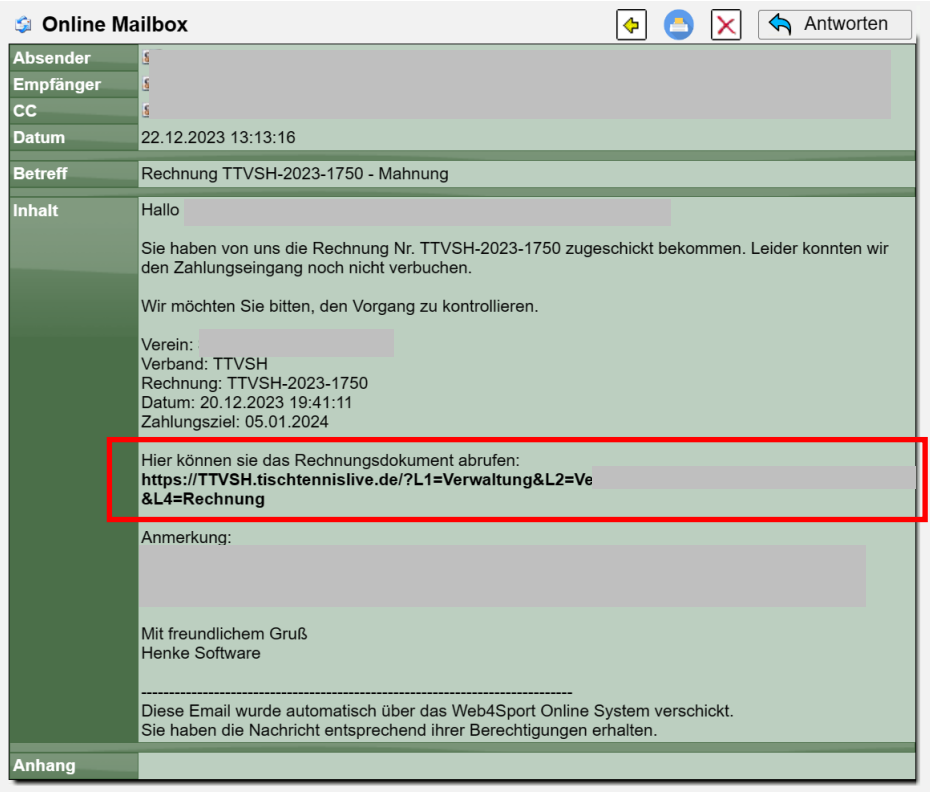

## **6 Saison per Kalenderjahr (Fußball)**

- Standardmäßig wird eine Saison von Sommer bis Sommer verwendet. Die Anzeige ist daher z.B. 2022/23
- Im BSV Hamburg Fußball wird ein Kalenderjahr verwendet, Saison 2023

#### **7.1 Konfiguration**

Über die Konfiguration in der Verbandsverwaltung können sie einstellen, ob die Anzeige und das Verhalten nach Saison (1.7.-30.6.) oder Kalenderjahr (1.1.-31.12.) erfolgen soll.

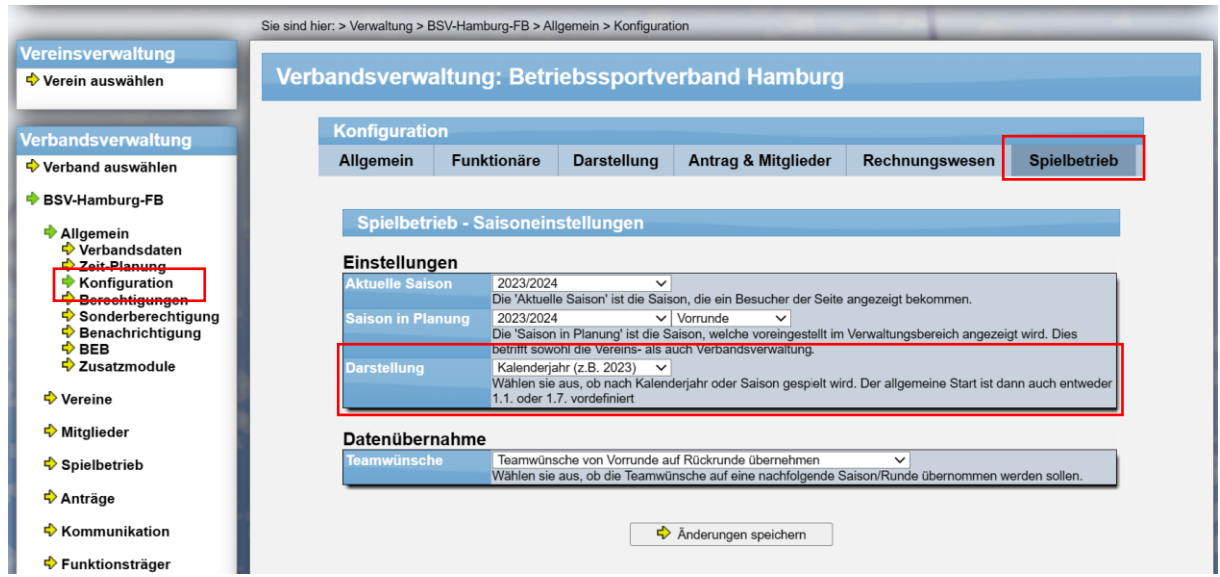

Direkt nach der Übernahme der Einstellung wird die Anpassung aktiv, entsprechend den nachfolgenden Beispielen.

#### **7.2 Auswirkung**

Diese Einstellung hat 2 Auswirkungen

#### **7.2.1 Optische Anzeige**

Die optische Anzeige wechselt von der Saisonansicht (z.B. 2023/24) zu der Jahresansicht (z.B. 2023).

#### **7.2.2 Zeitliche Grenzen**

Das System hat an verschiedenen Stellen zeitliche Grenzen für automatische Funktionen. Diese Grenzen sind bei der normalen "Saison"-Einstellung auf den Saisonwechsel zum 1.7. ausgerichtet. Diese Grenzen werden bei der Umstellung der Einstellung auf den 1.1. gesetzt. (Beispielsweise Saisonstart oder Voreinstellung für Spieleplanung)

#### **7.3 Anzeige in Verbandsverwaltung**

Nachfolgend finden sie verschiedene Beispiele für die Anpassung in der Verbandsverwaltung.

#### **Spielbetrieb – Übersicht über Wettbewerbe**

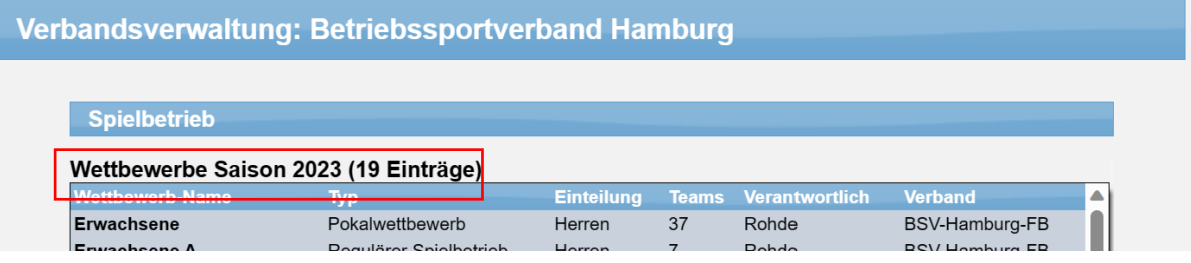

#### **Spielbetrieb – Filterung der Wettbewerbe**

 $\overline{\phantom{a}}$ 

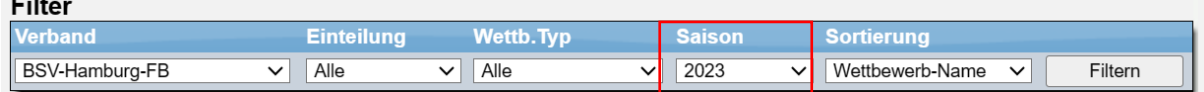

#### **Spielbetrieb – Wettbewerb Detailansicht**

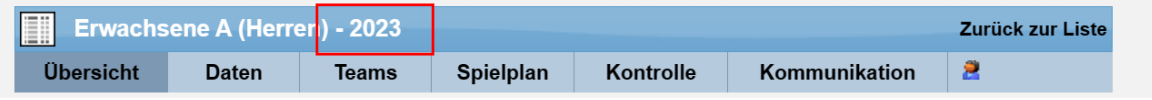

#### **Spielbetrieb – Wettbewerb Spielplangenerator**

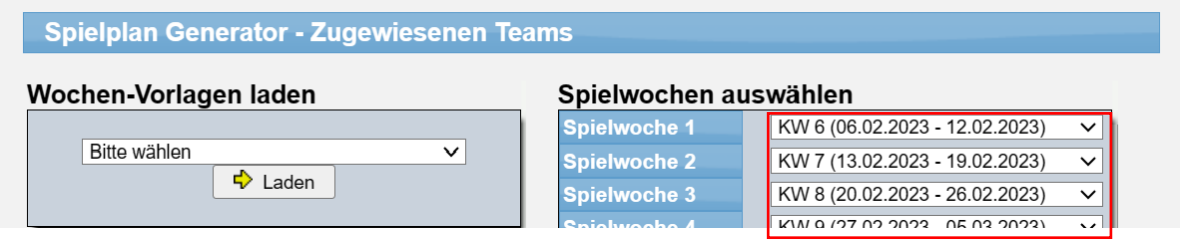

### **7.4 Anzeige in Vereinsverwaltung**

#### **Mannschaften – Übersicht**

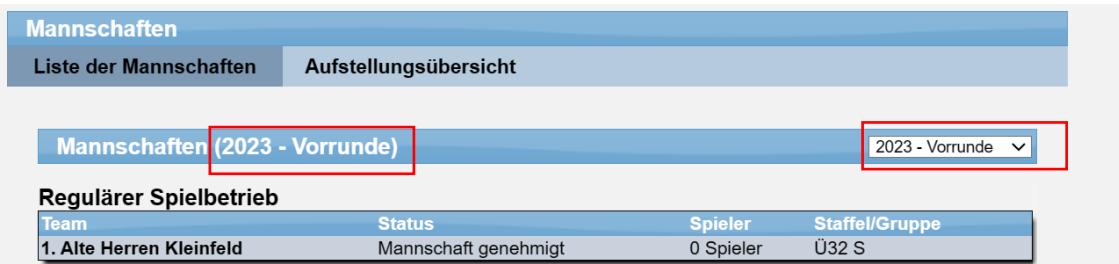

#### **Mannschaften – Detailansicht**

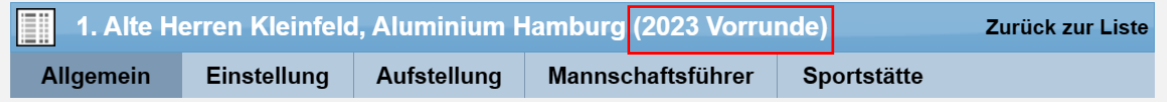

#### **Statistiken Export**

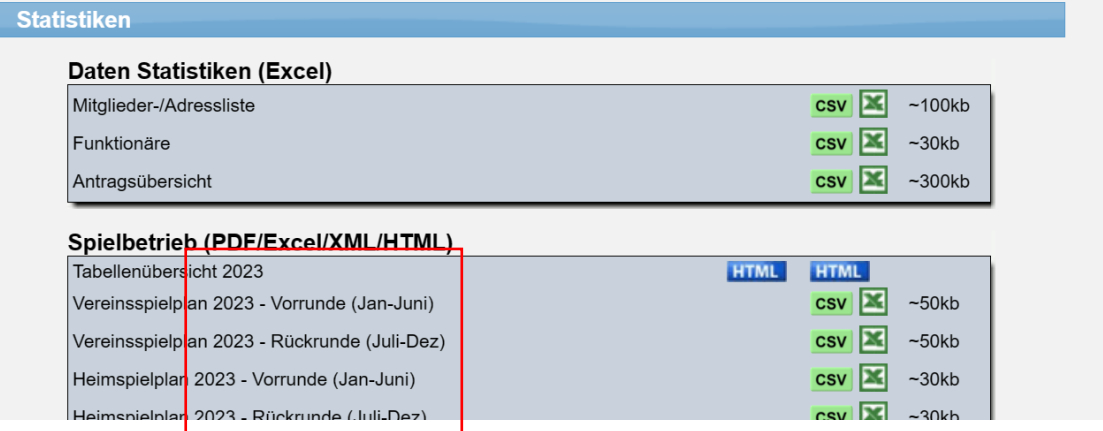

#### **7.5 Anzeige in Exporten**

#### **Export Oberfläche Verbandsverwaltung**

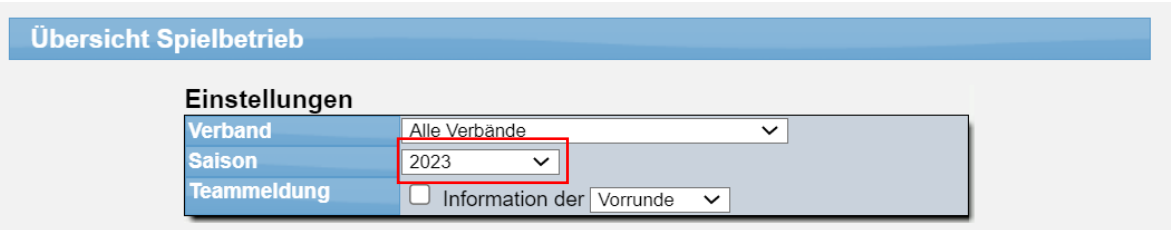

#### **Excel-Export**

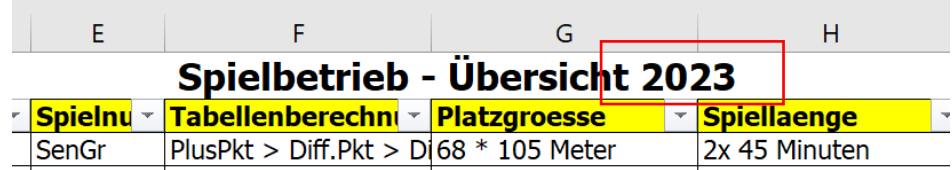

#### **PDF-Export**

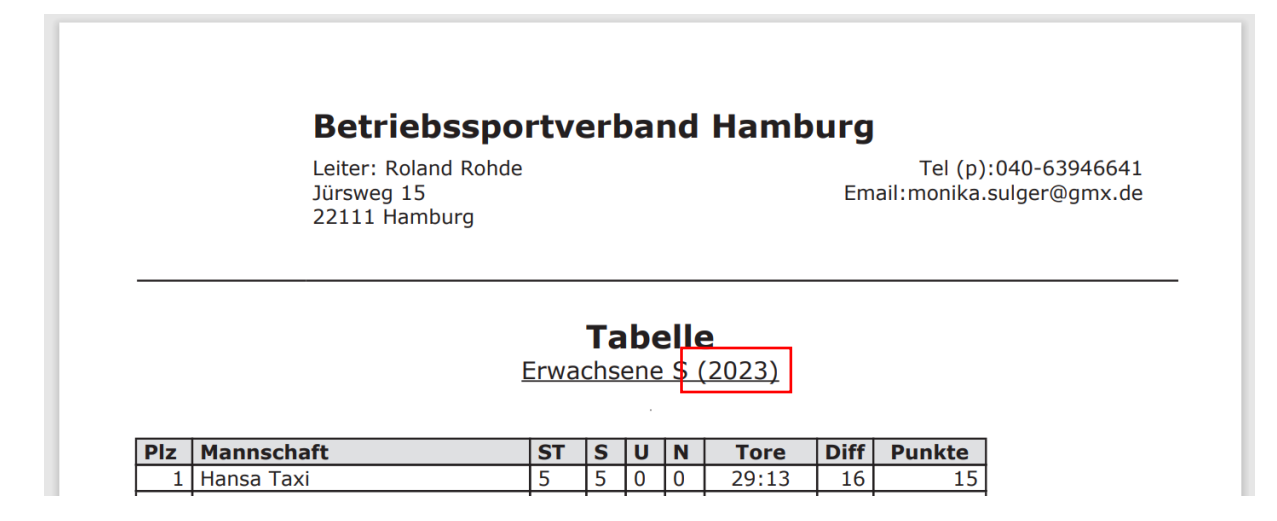

#### **XML-Export**

```
v<Ergebnistabelle>
  <Verband>Betriebssportverband Hamburg</Verband>
  <Liga>Erwachsene S (2023) </a>
  <Ligalink>https://BSV-Hamburg.web4fussball.de/?L1=Ergebnisse&L2=Fussball.clubsty
  <Datum>22.12.2023</Datum>
  <Zeit>15:15</Zeit>
v<Content>
  v<Mannschaft>
```
## **7.6 Anzeige in Öffentlicher Bereich**

#### **Navigationsleiste**

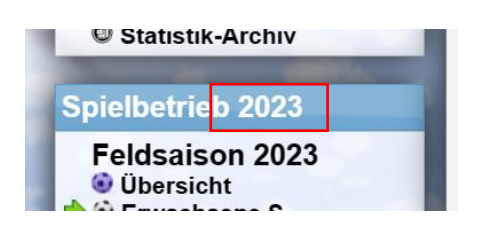

#### **Staffelnavigation**

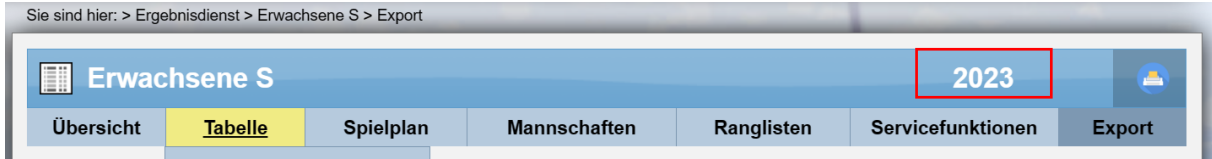

#### **Verein-Spielbetrieb**

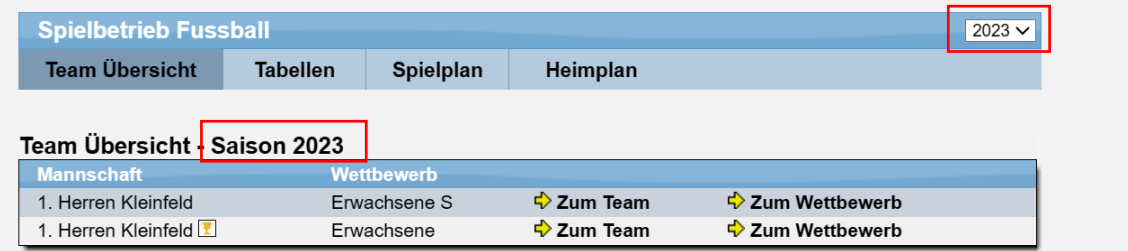

## **8 Fehlerkorrektur bei Link zu Datenbericht**

Wir bieten für jeden Nutzer die Möglichkeit an, einen Datenbericht über die gespeicherten Daten im System anzufordern. Der Bericht kann über den "Mein Bereich" angefordert werden.

Hierbei hatte sich ein Fehler eingeschlichen, so dass der Link zu dem Bericht, welcher per E-Mail zugestellt wird, einen Fehler enthielt.

Diesen Link haben wir jetzt korrigiert.

## **9 Verbandsspielplan mit geplanten Spielen**

Das System bietet die Möglichkeit, geplante Spiele bereits aufzunehmen, auch wenn die genauen Teams noch nicht feststehen. Dies kann hilfreich sein insbesondere für Relegation und Pokal, um den Zeitplan und den Ablauf aufzuzeigen.

Diese geplanten Spiele wurden bislang beim Export des Verband-Spielplan nach Excel nicht mit ausgegeben. Dieses haben wir jetzt erweitert, so dass auch diese Spiele dort erscheinen.

## **10 Dokumente als Anleitungen**

#### **10.1 Konfiguration**

Standardmäßig werden die Anleitungen nicht im öffentlichen Bereich angezeigt. Sie können aber über die Verband-Konfiguration aktiviert werden.

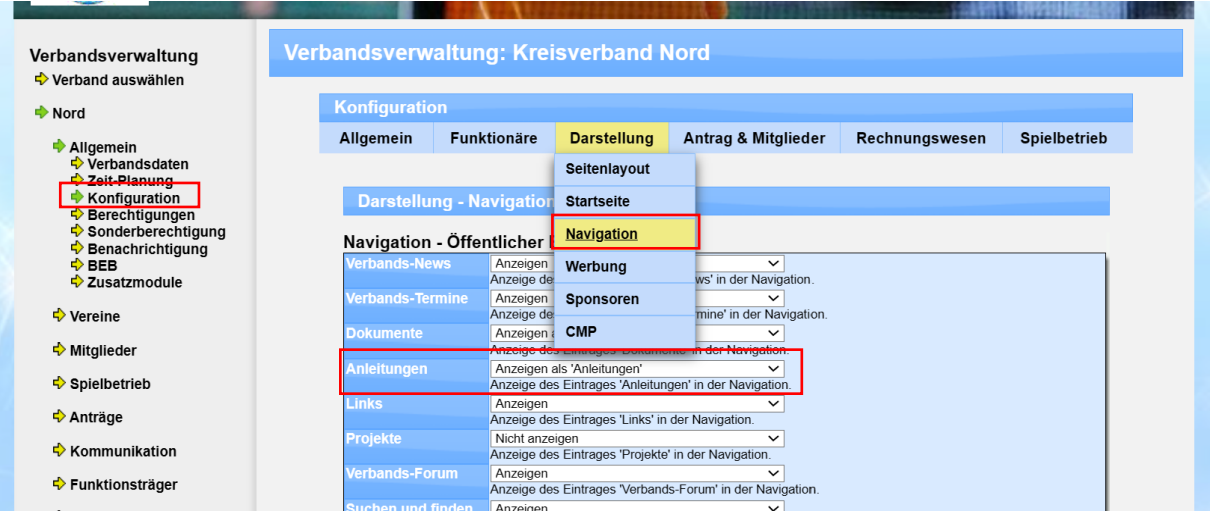

Durch die Aktivierung wird ein neuer Eintrag in der Navigation im öffentlichen Bereich hinzu gefügt.

#### **10.2 Anleitungen verwalten**

Für die Verwaltung der Anleitungen wurde ein neuer Bereich in der Verbandsverwaltung unter "Kommunikation" aufgenommen.

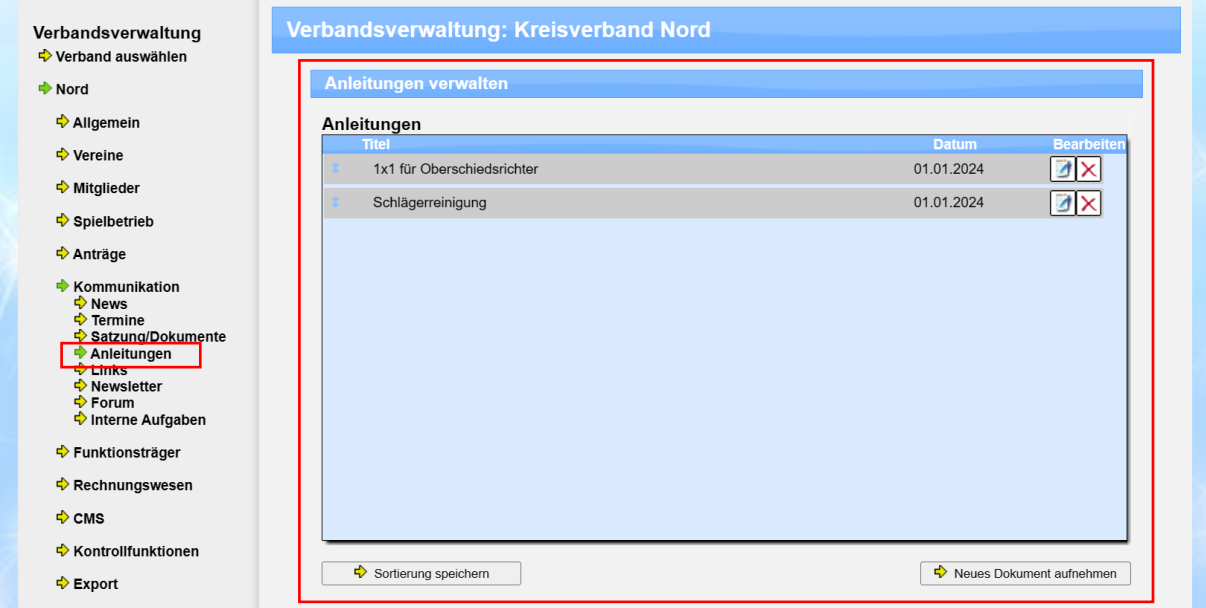

Die generelle Funktion ist vergleichbar mit "Satzung/Dokument". Es können mehrere Einträge für den Verband aufgenommen werden, wobei neben dem Titel auch ein Dokument, eine Beschreibung und bis zu 3 Links aufgenommen werden können.

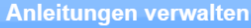

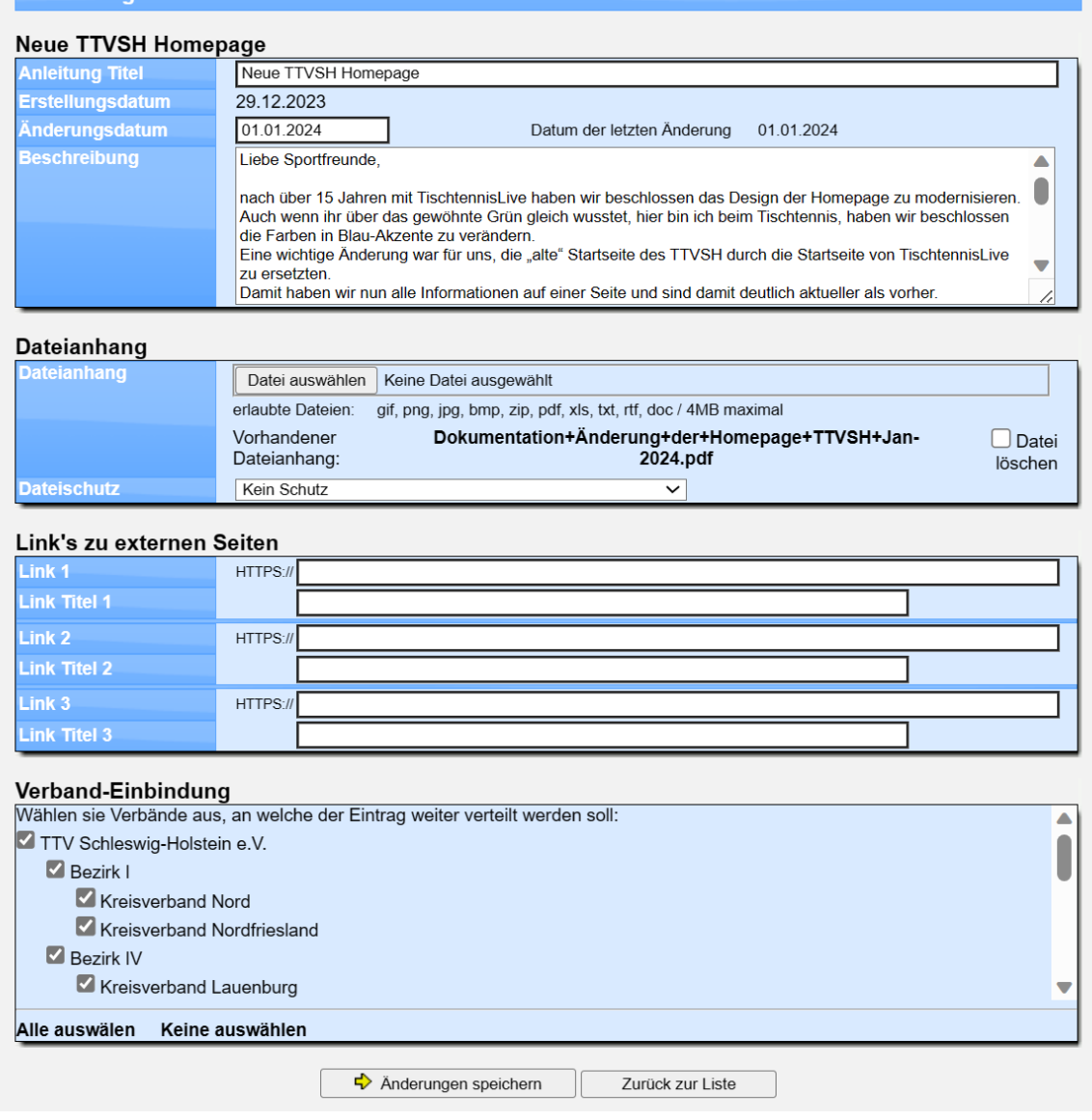

Darüber hinaus können sie die Anleitung auch an andere Verbände "vererben", indem sie angeben, in welche anderen Verbände dieser Eintrag ebenfalls angezeigt werden soll.

#### **10.3 Anleitungen anzeigen**

Die Anleitungen sind unter dem Eintrag Dokumente (bzw. Satzung & Ordnung) zu finden. Die Seite für die Anleitungen listet zunächst alle Einträge von diesem Verband, und direkt danach auch alle anderen Anleitungen, welche von einem anderen Verband an diesen Verband "vererbt" wurden.

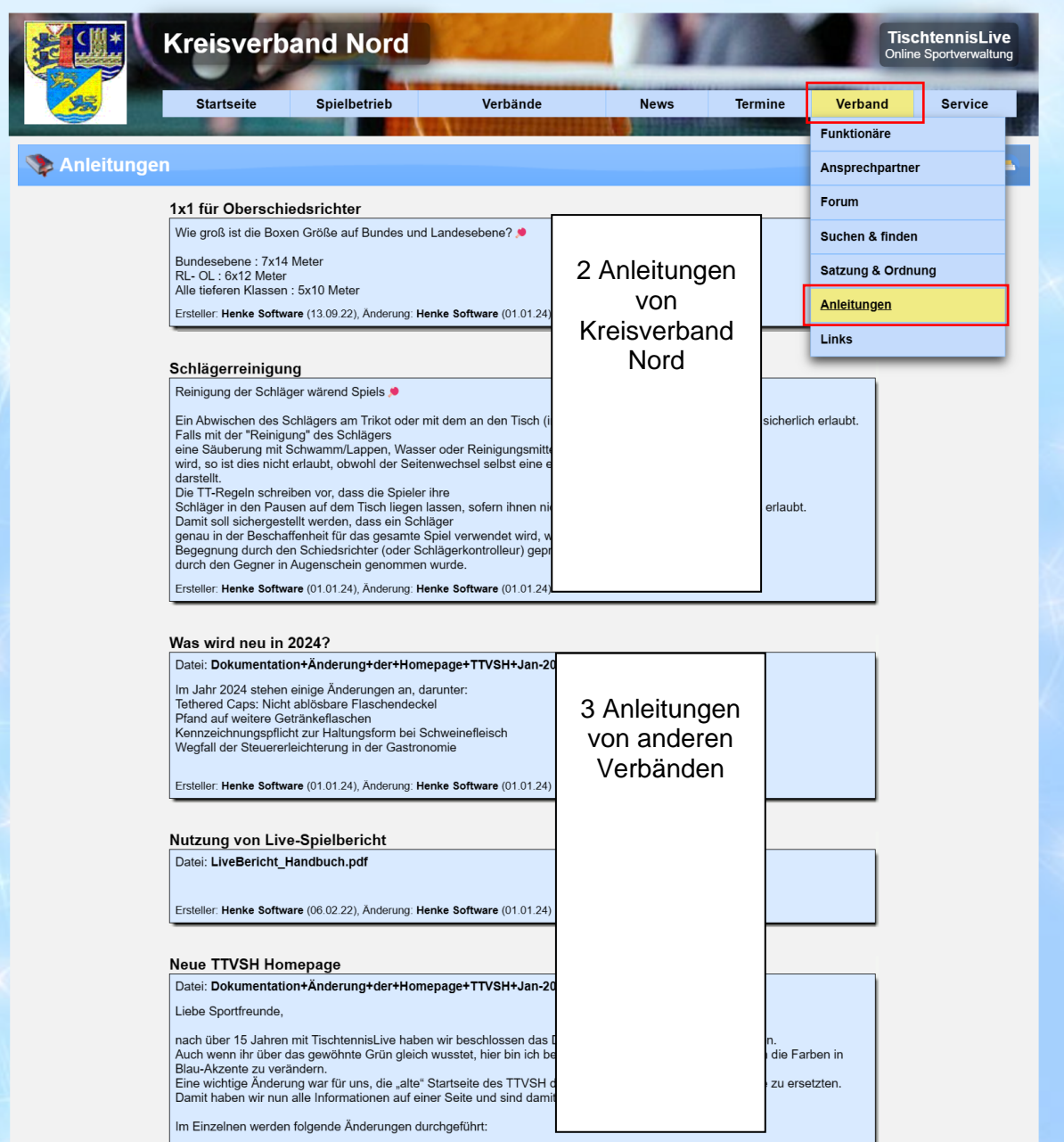